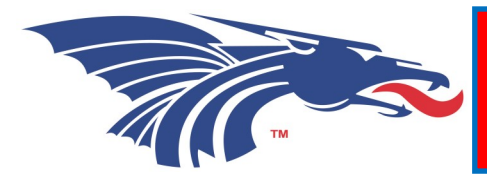

# **Finding your way in DRAGONZON**

## **Schedule**

\*Login to DragonZone

- \*Go to "My Zone"
- \*Go to "Academics"
- \*Go to "Schedule"
- \*Make sure you are in the right semester! \*LOOK AT THE REFUND DATE!

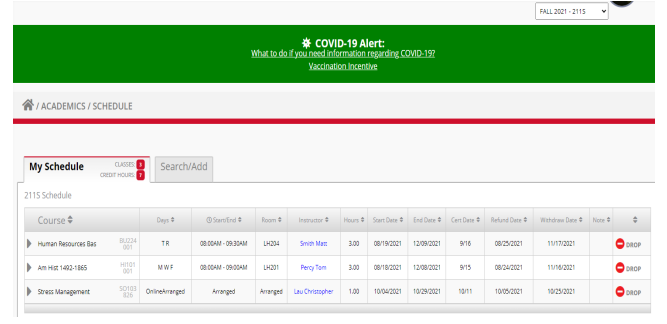

# Financial Aid

\*Login to DragonZone

\*Go to "My Zone"

\*Go to "Finances"

\*Go to "Financial Aid"

\*Make sure you are in the right year! \*Here you will see what documents are still needed and your financial aid awarded.

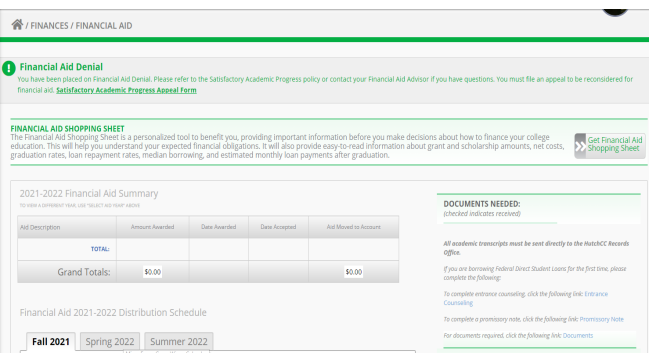

## **Textbooks**

\*Login to DragonZone

- \*Go to "My Zone"
- \*Go to "Academics"
- \*Go to "Textbooks"

\*Make sure you are in the right semester!

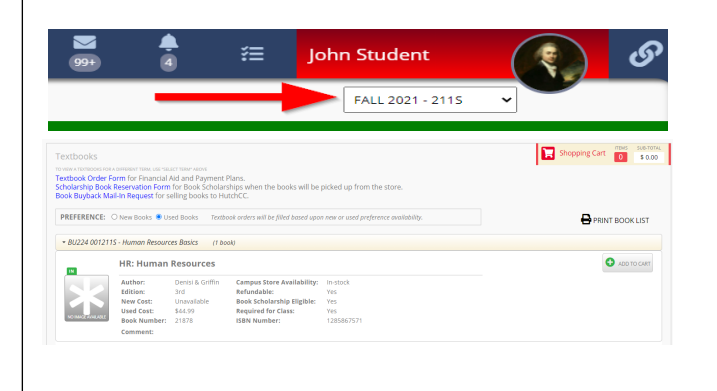

# Viewing Your Bill

\*Login to DragonZone \*Go to "My Zone" \*Go to "Finances" \*Go to "Account"

\*Make sure you are in the right semester! \*Here you see what you owe, you can pay online or make payment arrangements, and sign up for direct deposit (after financial aid and scholarships are awarded)

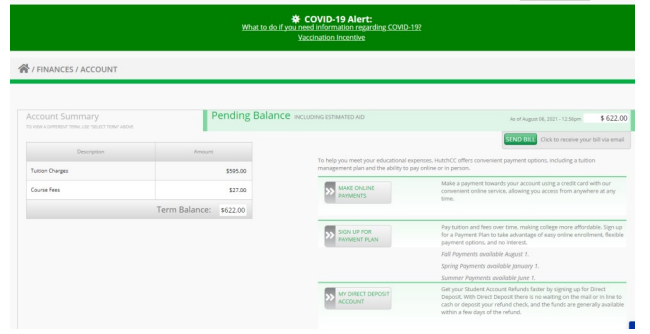

# **. HUTCHINSON COMMUNITY COLLEGE**

Applying for Scholarships

\*Login to DragonZone \*Go to "My Zone"

\*Go to "Finances"

ENANCES / SCHOLAR

Today is: 08/06/2021<br>Scholarship Application

Contact the Financial Aid<br>Phone: (620) 665-3568

\*Go to "Scholarships"

\*Make sure you are in the right year! \*Complete ALL required sections by the priority deadline (February 15th) if you can.

**EXT** A

# Withdraw from Class

\*Login to DragonZone

\*Go to "My Zone"

\*Go to "Academics"

\*Go to "Schedule"

\*Make sure you are in the right semester! \*To drop a class and not be required to pay for it, you must drop BEFORE the Refund Date. To withdraw from a class and receive a "W" on your transcript, drop before the Withdrawal Date. \*Financial Aid will view a "F" and a "W" the same.

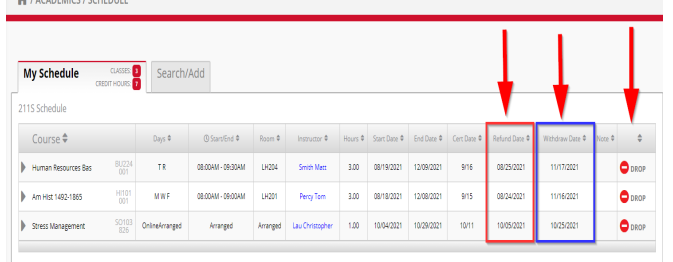

### **Transcripts**

\*Login to DragonZone \*Go to "My Zone" \*Go to "Academics" \*Go to "Transcripts" \*Here you will be able to see all of your transcripts. \*To have an official transcript sent to a

transfer university, click on the "The National Student Clearinghouse" link.

# Parking Permit

\*Login to DragonZone \*Go to "My Zone" \*Go to "Resources" \*Go to "Parking" \*Click on "Register a Vehicle" \*Enter all the information \*Go to the Student Photo ID Center in the basement of the Student Union to pick up your parking permit. While you are there, get your Student ID!

# Welcome to the Blue Dragon Family!